# 楽天銀行連携 ユーザーマニュアル

Ver.1.0.0 2019年4月18日

## 第1章 マイページ

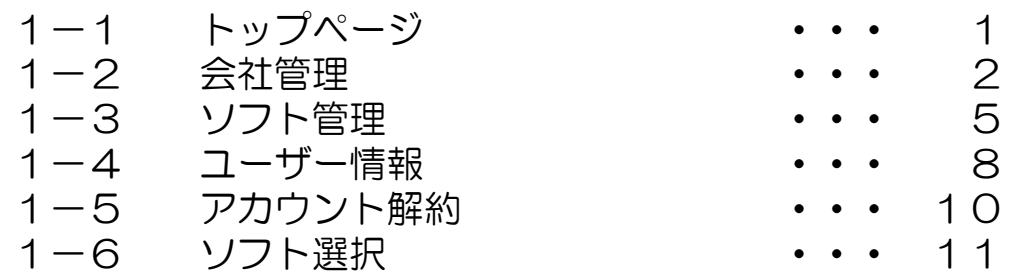

## 第2章 提携ジャストマッチ

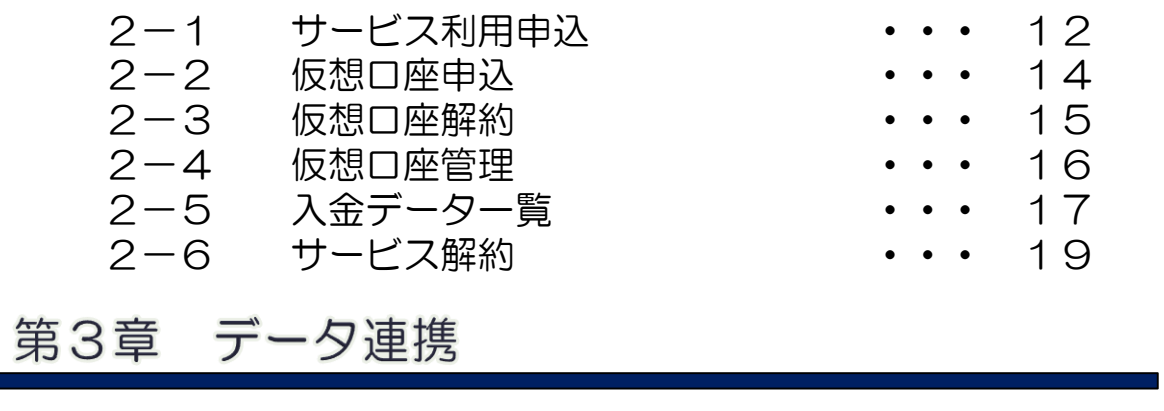

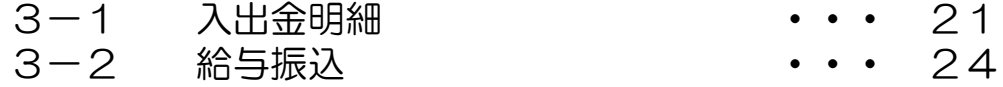

## 1-1 トップページ

#### 処理の開始

クラウド円簿の「マイページ」画面より使用する機能をクリックします。 各メニューの操作方法は次ページ以降を参照してください。

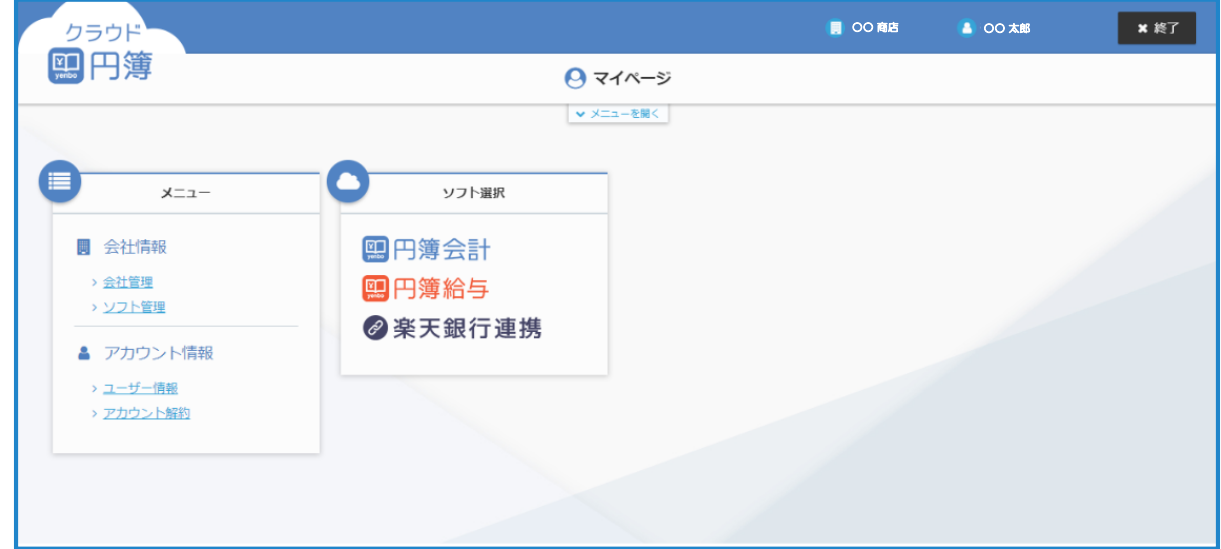

#### 2 処理の終了

ブラウザを直接閉じず、「マイページ」画面内の [終了] ボタンで終了します。

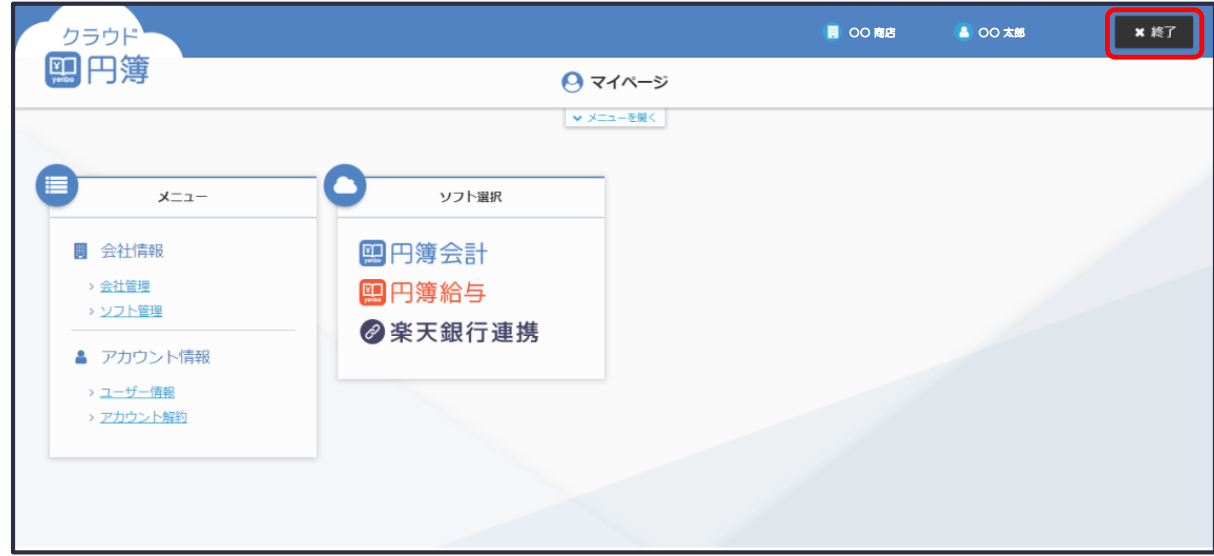

## 1-2 会社管理

会社情報の詳細表示と編集・初期化ができます。

①[会社管理]をクリックします。

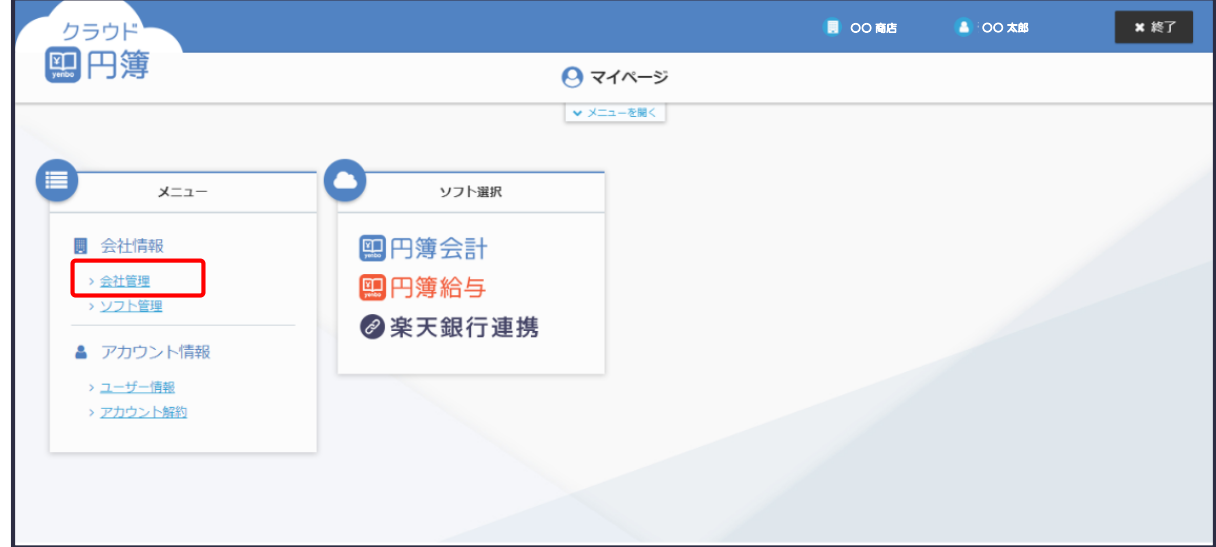

②「会社管理」画面が表示されます。

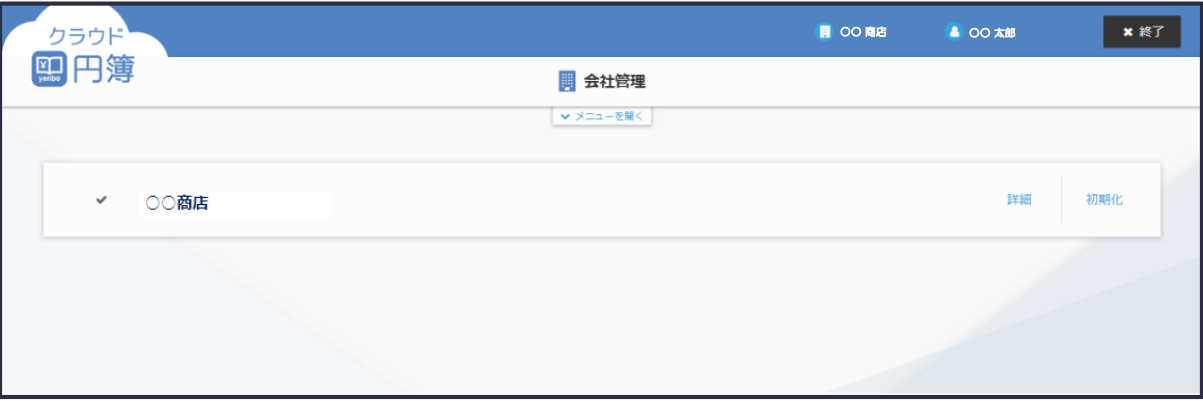

#### 1 会社情報の詳細表示

- ①[詳細]をクリックします。
- ②「会社の詳細」画面が表示されます。

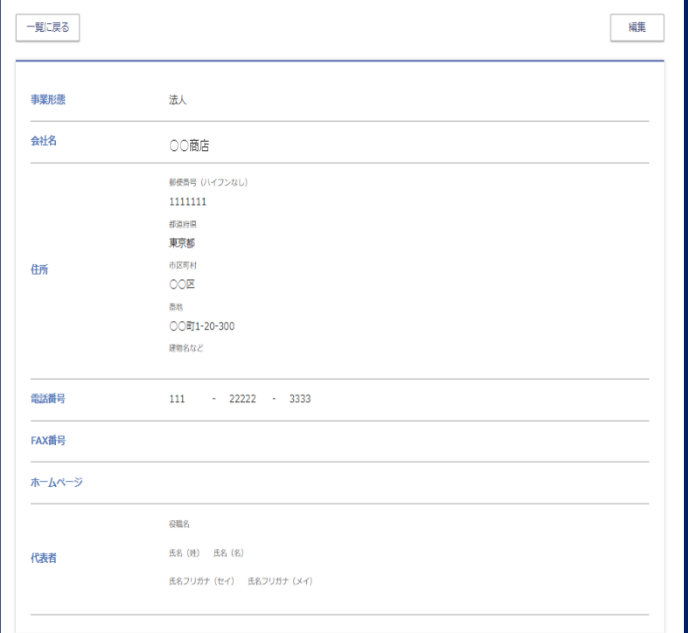

- ③ 内容を編集する場合は[編集]ボタンをクリックします。
- ④ 変更しない場合は[一覧に戻る]ボタンをクリックします。

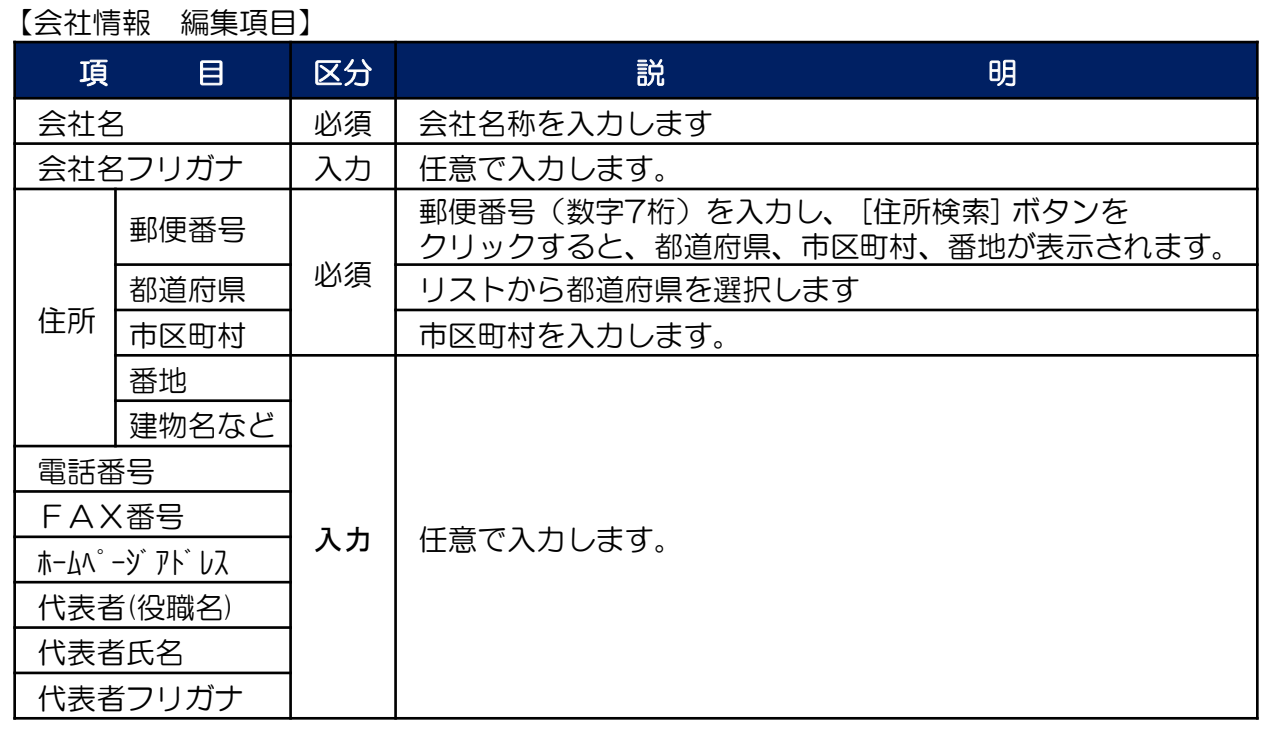

⑦ 入力が終わりましたら[確認]ボタンをクリックします。

⑧ 確認画面が表示されます。 正しく設定されている場合は、[保存]ボタンをクリックします。 変更する場合は[編集画面に戻る]ボタンをクリックすると、編集画面に戻ります。

### 2 会社の初期化

#### 会社の初期化を行うと使用しているサービスのデータが削除され、復旧はできません。

- ①[初期化]をクリックします。
- ②「会社の初期化確認」画面が表示されます。

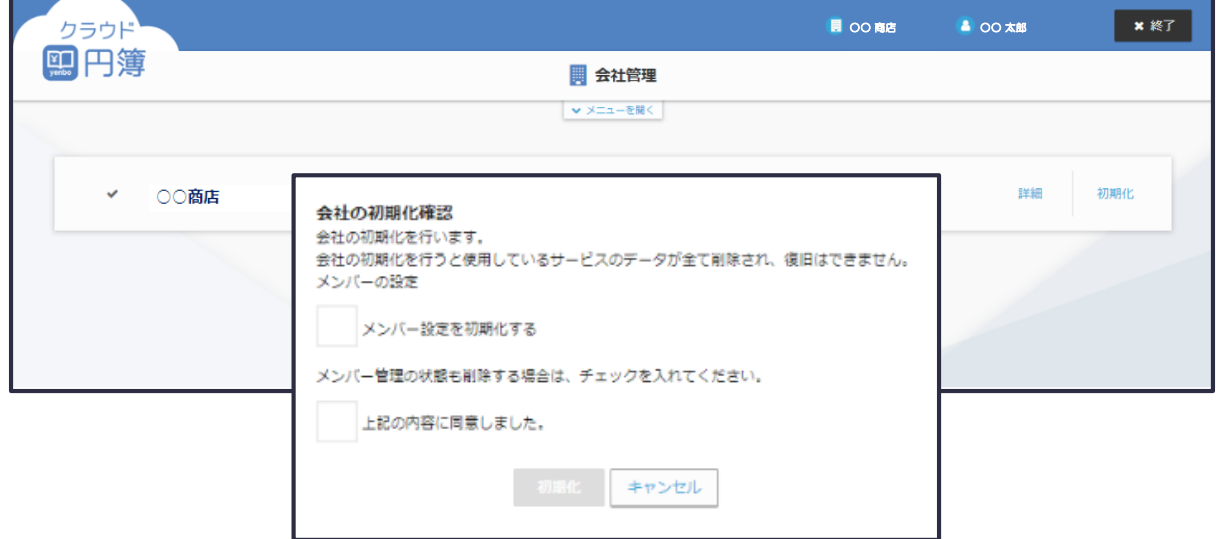

- 3 メンバー管理の状態も削除する場合は、 [メンバー設定を初期化する]に ✔ を入れます。
- 4 会社の初期化確認をしましたら、[上記の内容に同意しました]に ✔ を入れます。
- ⑤[初期化]ボタンをクリックします。

# 1-3 ソフト管理

連携するソフトの選択・解除ができます。

①[ソフト管理]をクリックします。

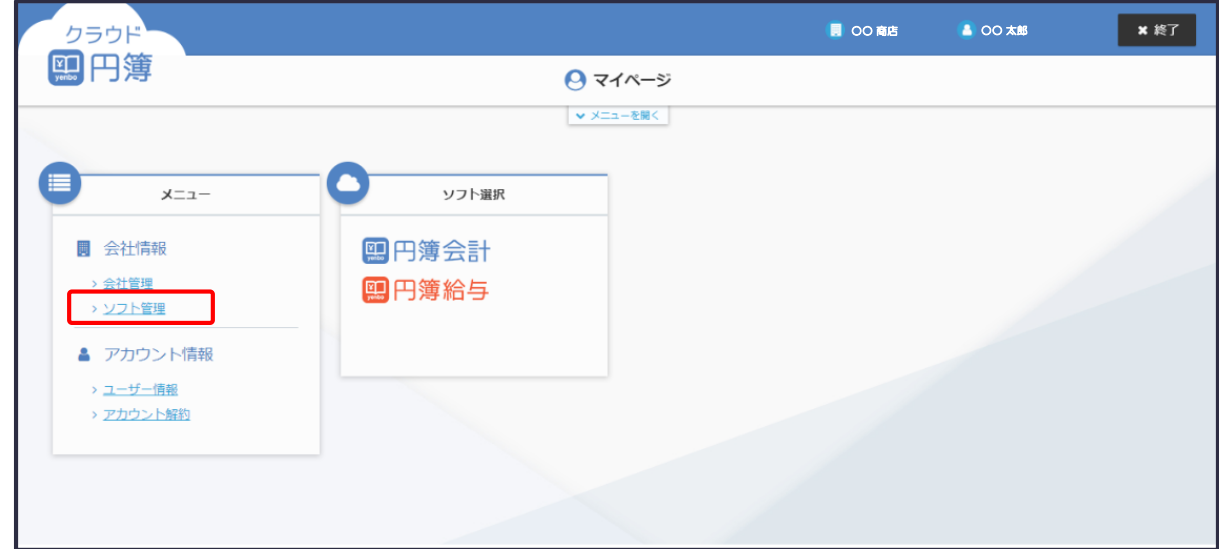

②「ソフト管理」画面が表示されます。

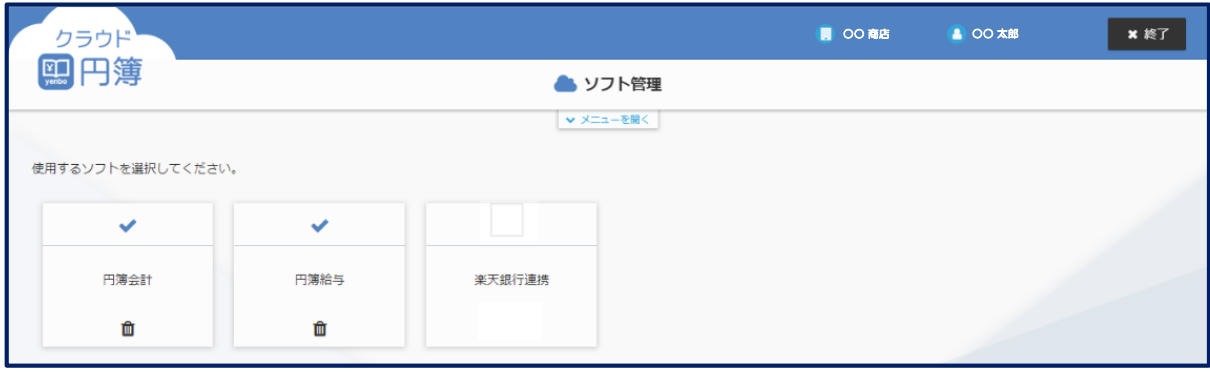

## 1 連携するソフトの設定

① 連携するソフトの設定をします。

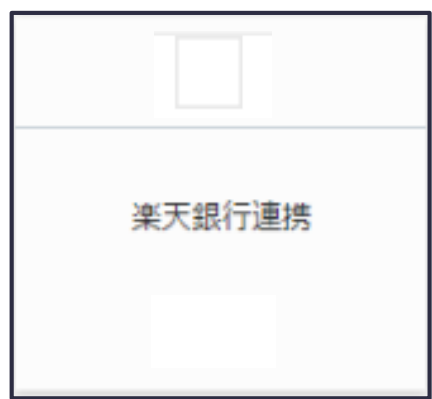

② 連携するソフトのチェックボックスにチェックを入れます。

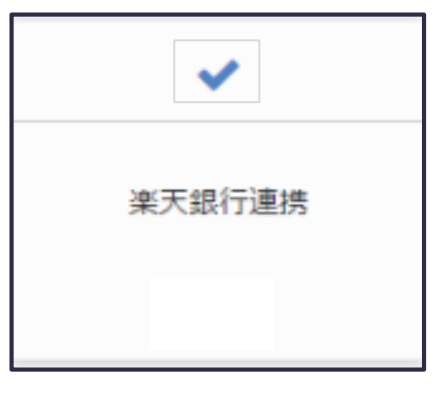

③ 連携するソフトの設定が完了しました。

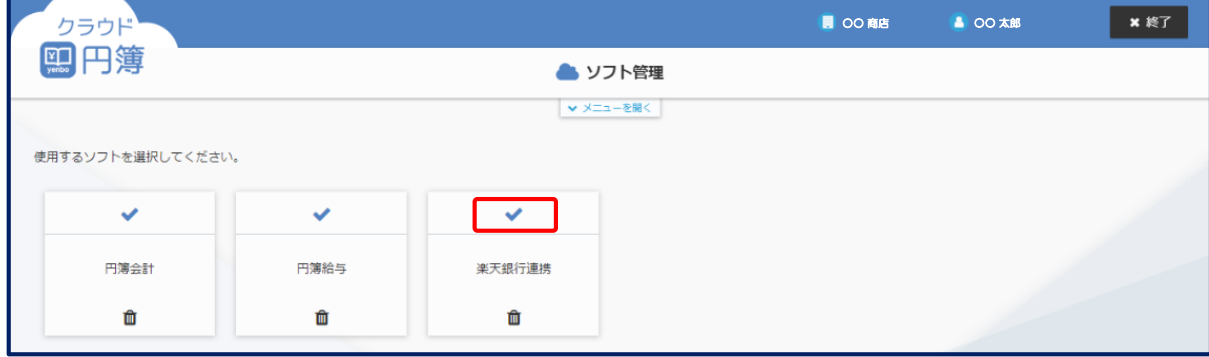

### 2 連携しているソフトの解除

① 解除するソフトの [ ■ ] をクリックします。

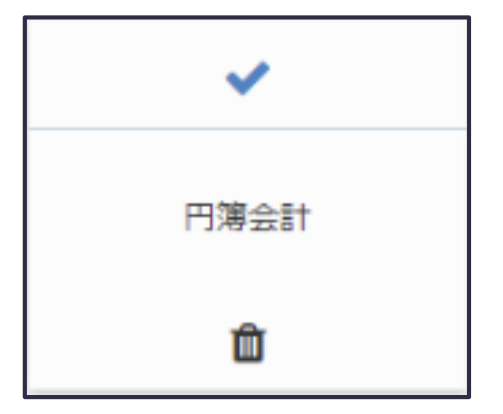

②「ソフト連携の解除確認」画面が表示されます。

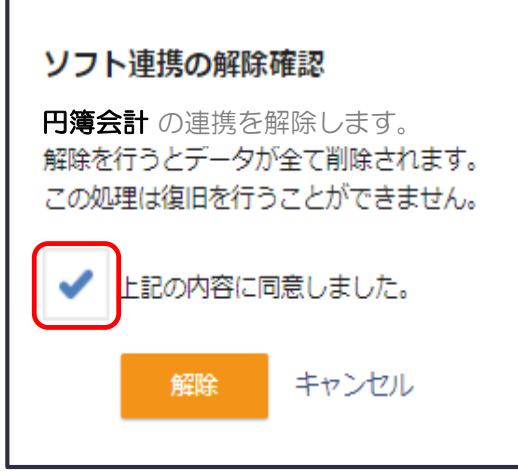

- ③ 内容を確認し、解除する場合は「上記の内容に同意しました。」のチェックボックスに チェックを入れます。
- ④ [解除] ボタンをクリックするとソフトの削除が完了します。 取り止める場合は、 [キャンセル] ボタンをクリックしてください。
- ⑤ 連携するソフトの設定が完了しました。

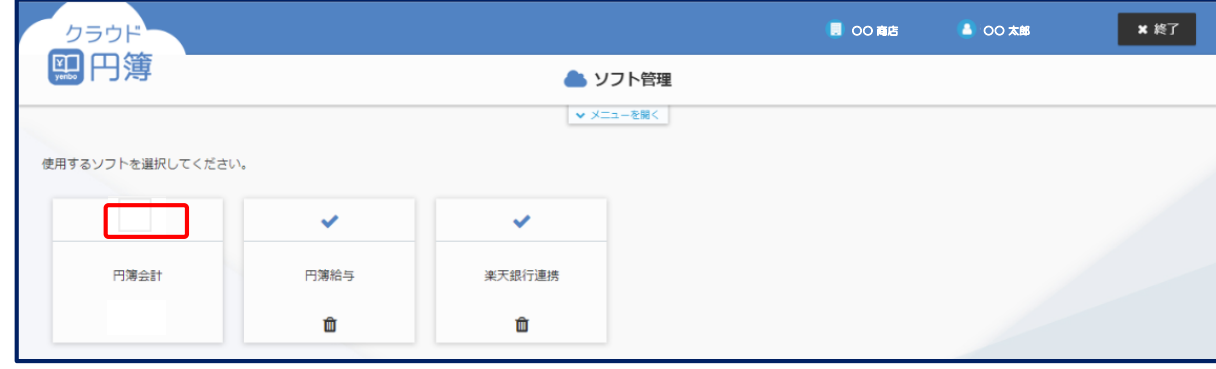

# 1-4 ユーザー情報

ユーザー情報の編集ができます。

①[ユーザー情報]をクリックします。

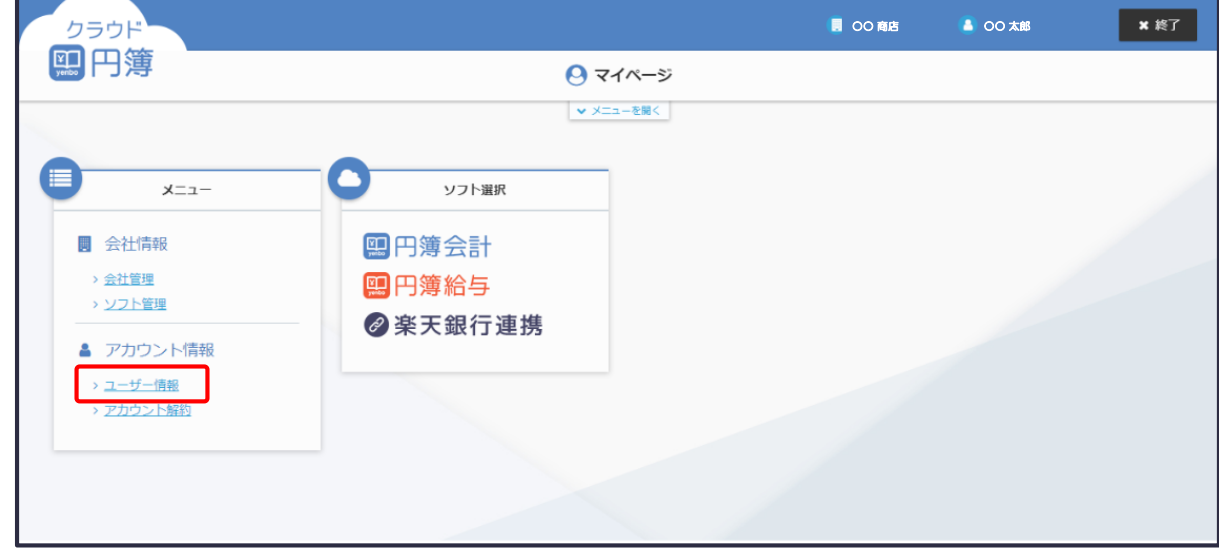

②「ユーザー情報」画面が表示されます。

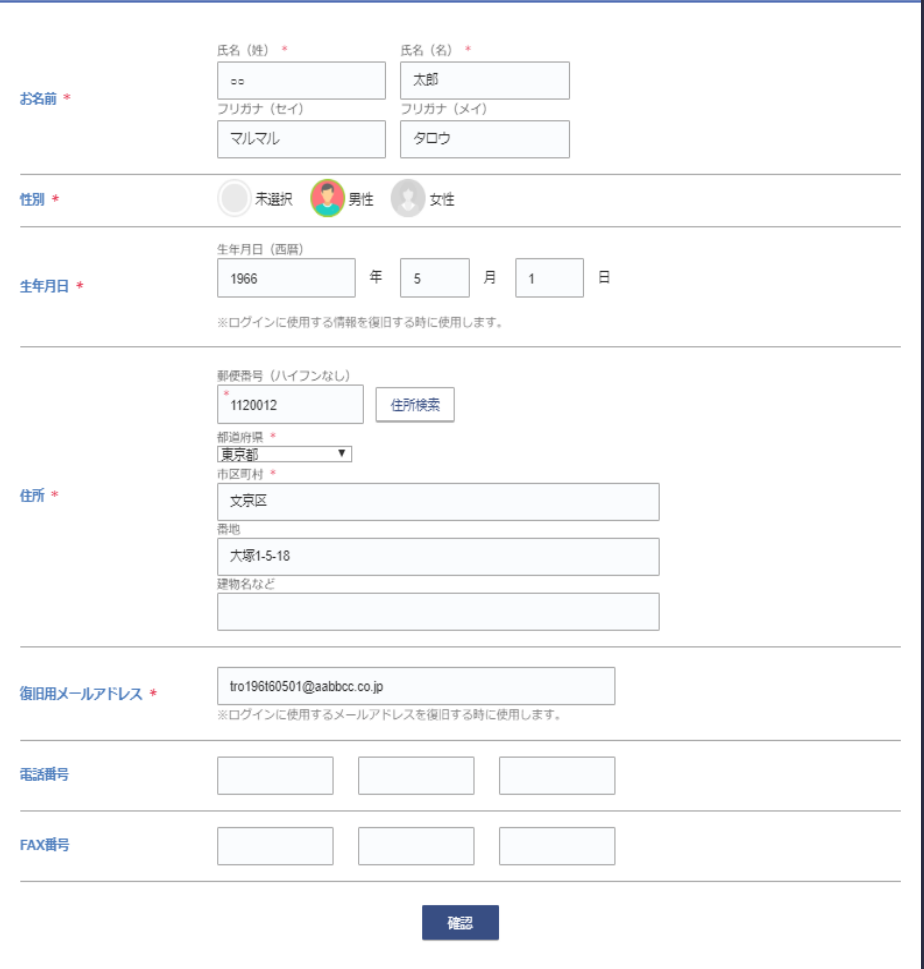

#### 【ユーザー情報 編集項目】

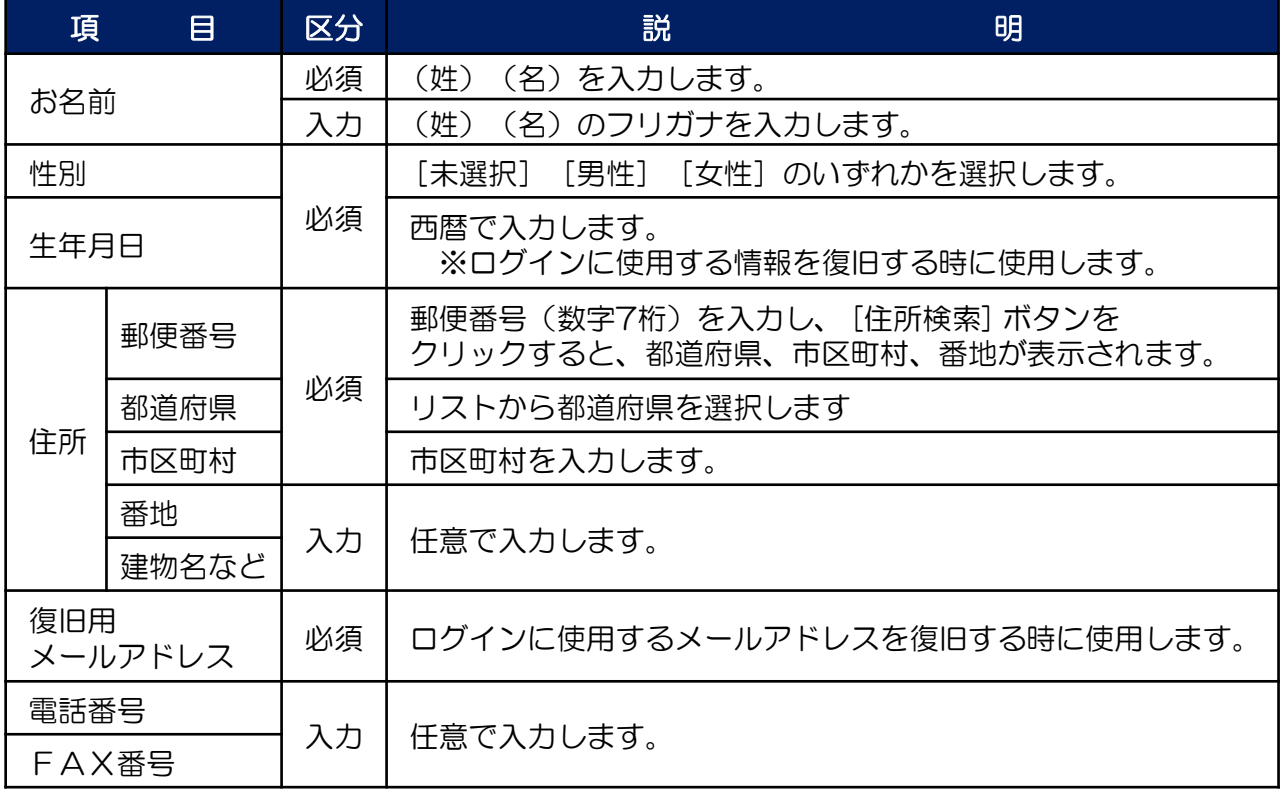

③ 入力が終わりましたら[確認]ボタンをクリックします。

④ 確認画面が表示されます。 正しく設定されている場合は、[保存]ボタンをクリックします。 変更する場合は[編集画面に戻る]ボタンをクリックすると、編集画面に戻ります。

## 1-5 アカウント解約

自分のアカウントを解約し、今後の利用を取り止めます。

①[アカウント解約]をクリックします。

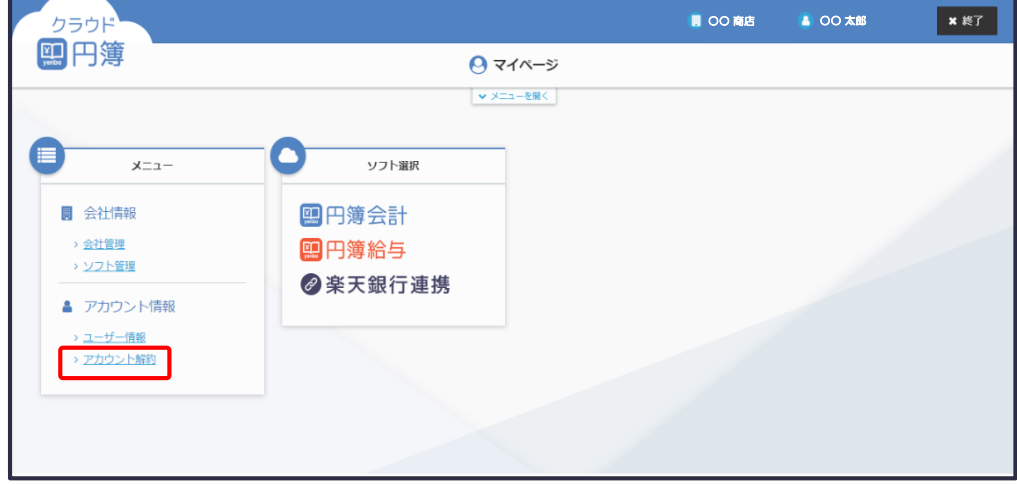

②「アカウント解約」画面が表示されます。

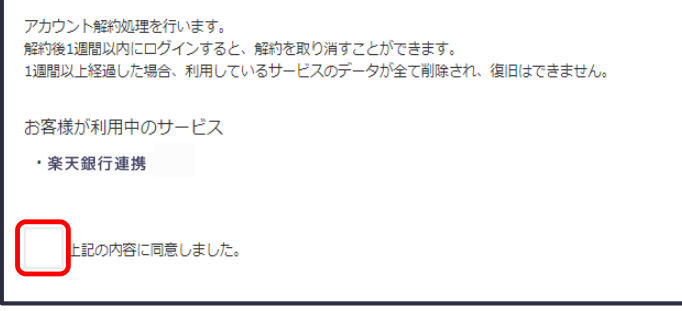

3 メッセージの内容を確認し、[上記の内容に同意しました]に ✔ を入れます。

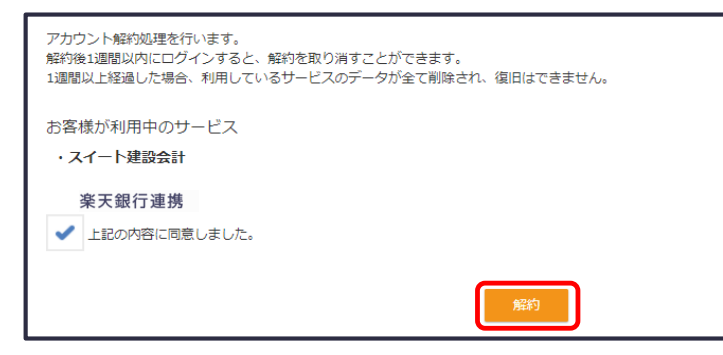

- ④[解約]ボタンをクリックします。
- ⑤「解約の最終確認」画面が表示されます。

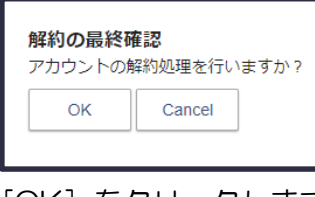

⑥[OK]をクリックします。 1週間後にアカウントのデータは削除されます。

# 1-6 ソフト選択

使用するソフトの選択をします。

①[楽天銀行連携]をクリックします。

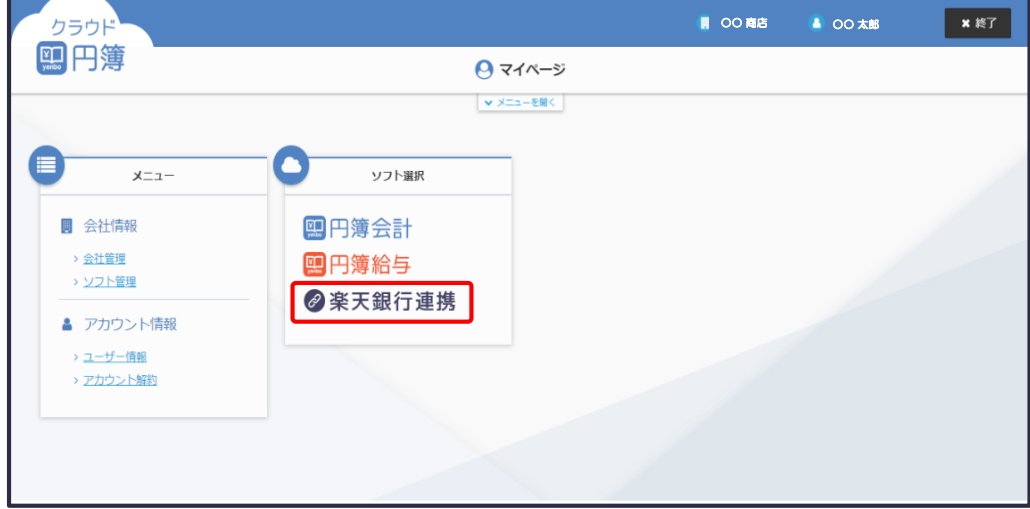

- ②「マイページ」画面の「ソフト選択」に表示されている[楽天銀行連携]をクリックします。
- ③「楽天銀行連携 認証」画面が表示されます。

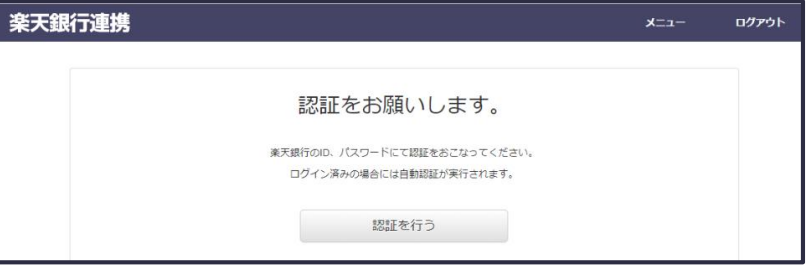

- ④[認証を行う]ボタンをクリックします。
- ⑤「楽天銀行連携」画面が表示されます。

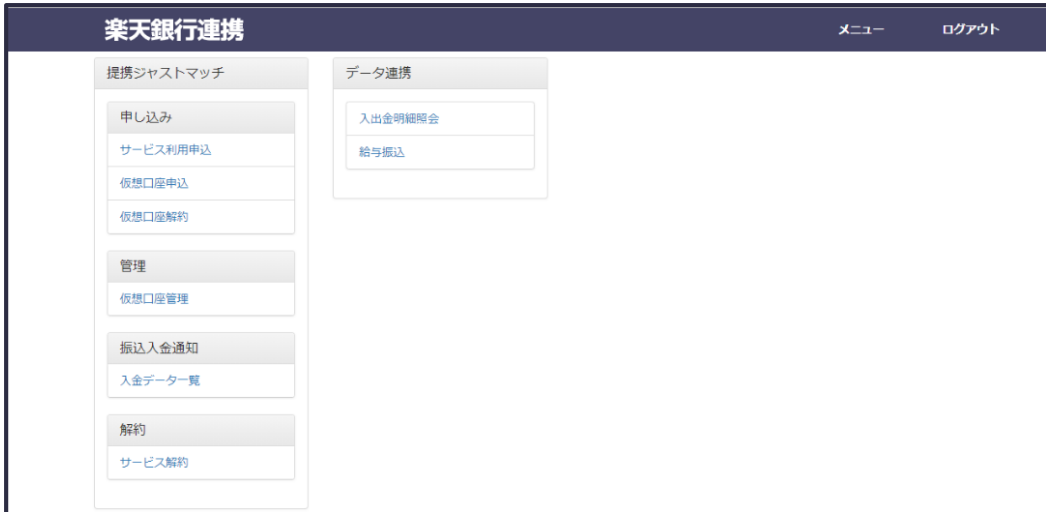

⑥ 終了するには、画面上部の[ログアウト]をクリックします。

## 2-1 サービス利用申込

楽天銀行連携利用のサービスを申込をします。

- ・提携ジャストマッチは有料サービスとなっております。 料金は入会金なし、月額三千円(税抜き)となります。
- ・サービス利用申込書の申込内容、申込者情報、利用目的などすべて記入してください。
- ・申込手続きは20営業日ほど掛ります。
- ① 「楽天銀行連携」画面の[サービス利用申込]をクリックします。

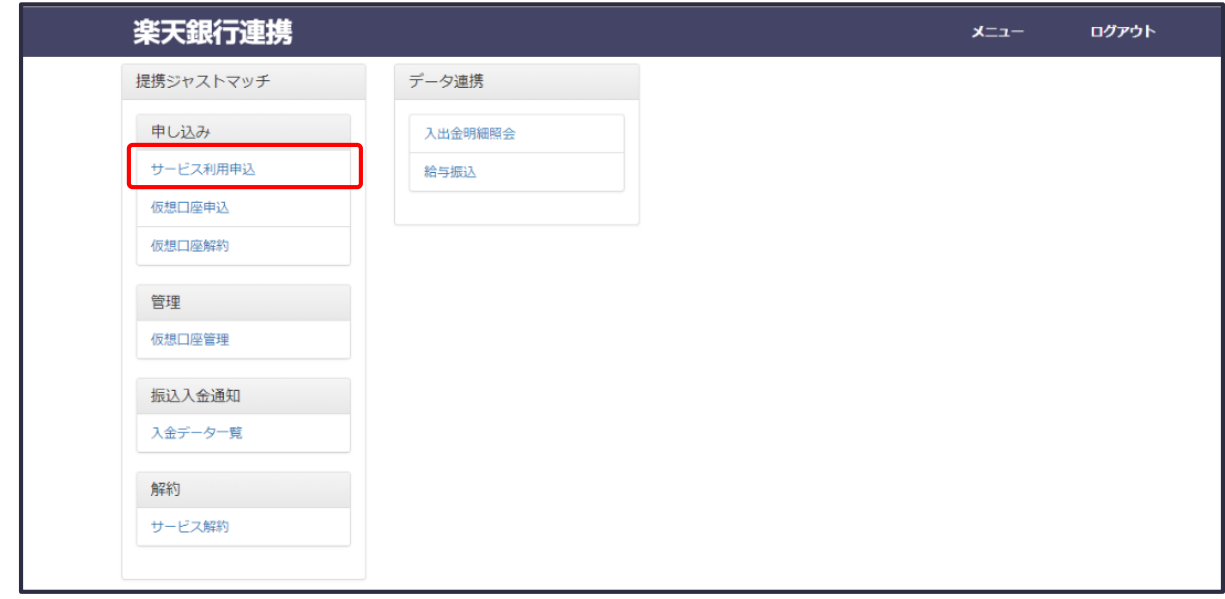

②「サービス利用申込」画面が表示されます。

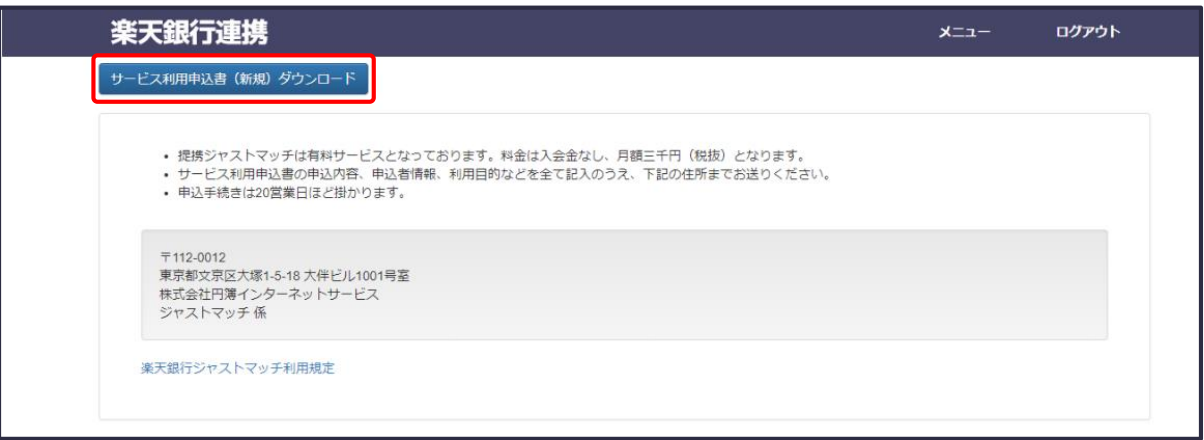

- ③ 楽天銀行ジャストマッチ利用規定を確認します。
- ④ [サービス利用申込者(新規)ダウンロード]をクリックします。
- ⑤ ダウンロードが終わりましたら、画面上部の[メニュー]をクリックします。

【サービス利用申込書(新規)】

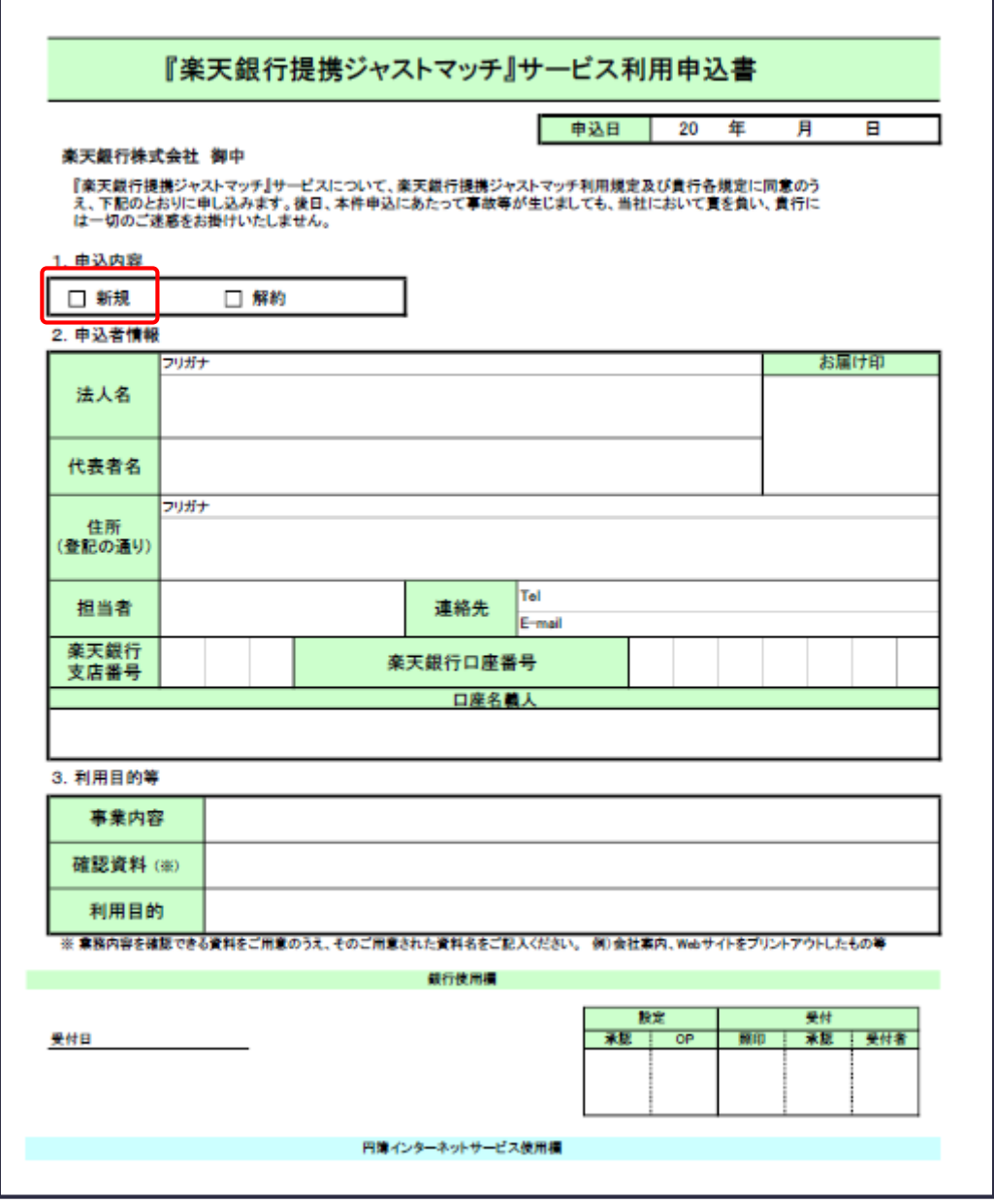

【サービス利用申込書(新規)】の送付先住所

〒112-0012

東京都文京区大塚1-5-18 大伴ビル1001号室 株式会社円簿インターネットサービス ジャストマッチ係

## 2-2 仮想口座申込

サービス利用申込が完了後に仮想口座の申込をします。

① 「楽天銀行連携」画面の[仮想口座申込]をクリックします。

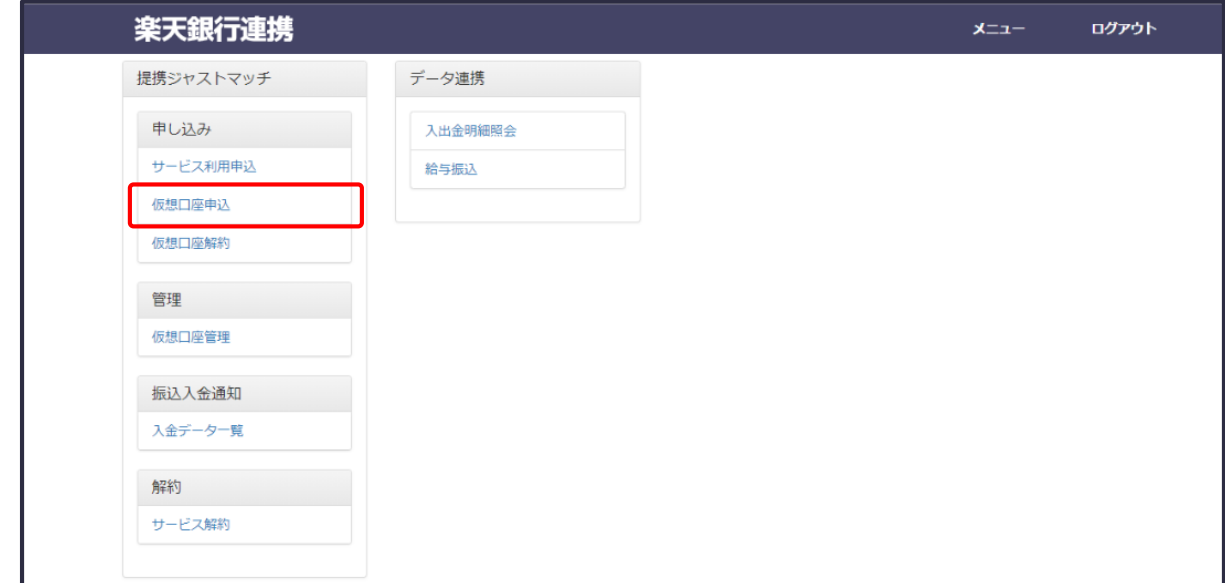

②「仮想口座申込」画面が表示されます。

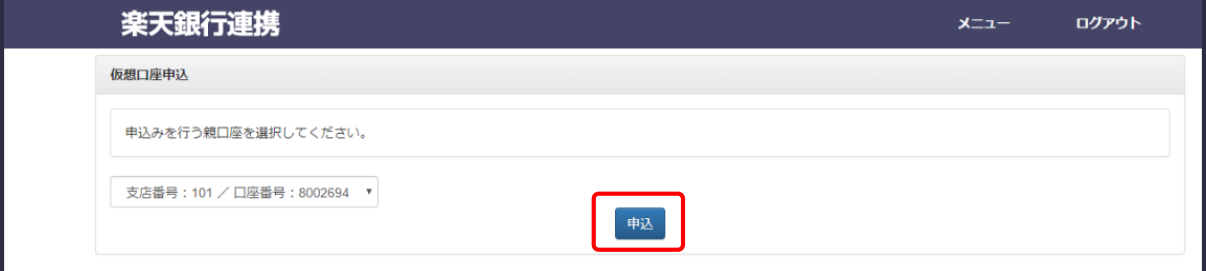

- ③ 申し込みを行う親口座をリストから選択します。
- ④[申込]ボタンをクリックします。
- ⑤「仮想口座管理」画面が表示され、ステータスが[有効化申請中]となります。

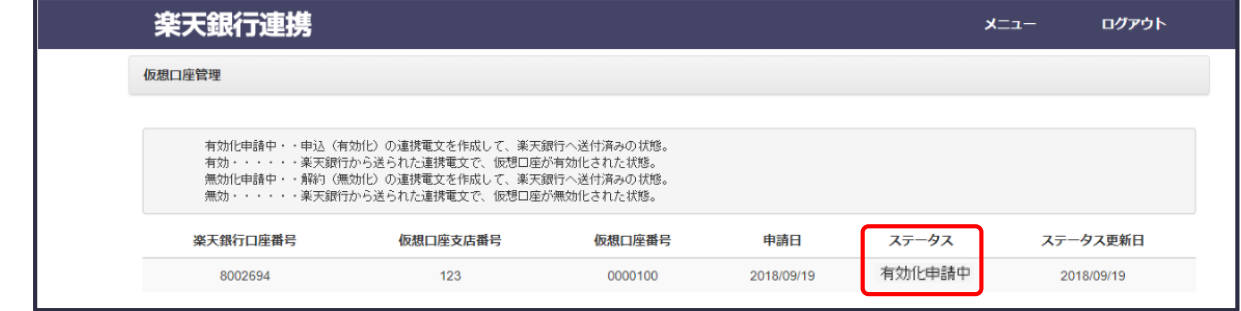

⑥ 仮想口座の申込が終わりましたら、画面上部の[メニュー]をクリックします。

## 2-3 仮想口座解約

仮想口座の解約をします。

① 「楽天銀行連携」画面の[仮想口座解約]をクリックします。

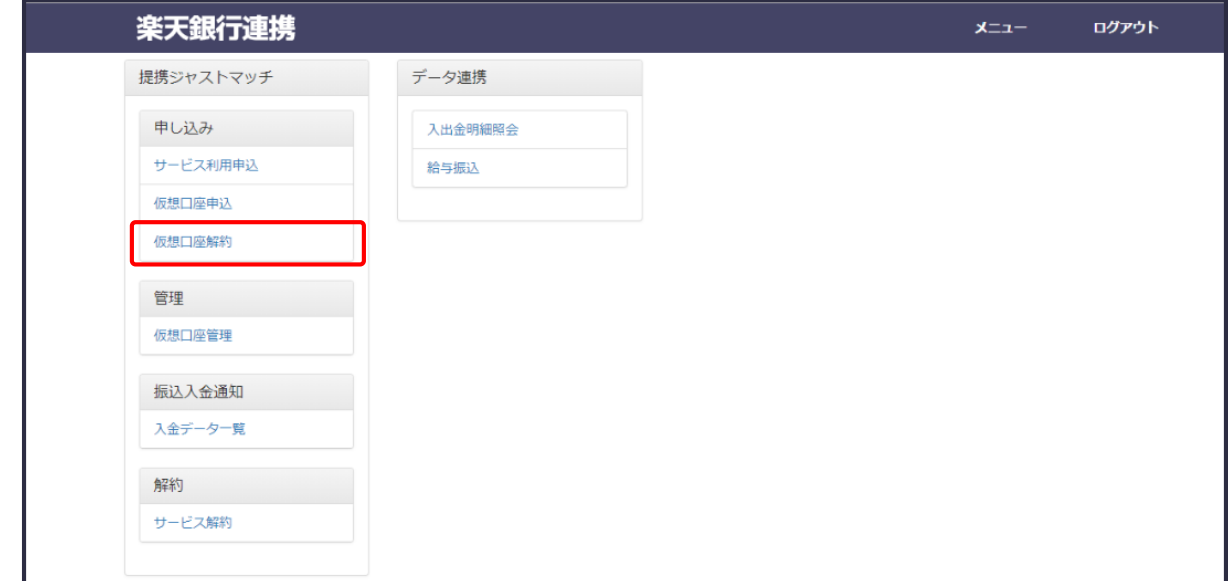

②「仮想口座解約」画面が表示されます。

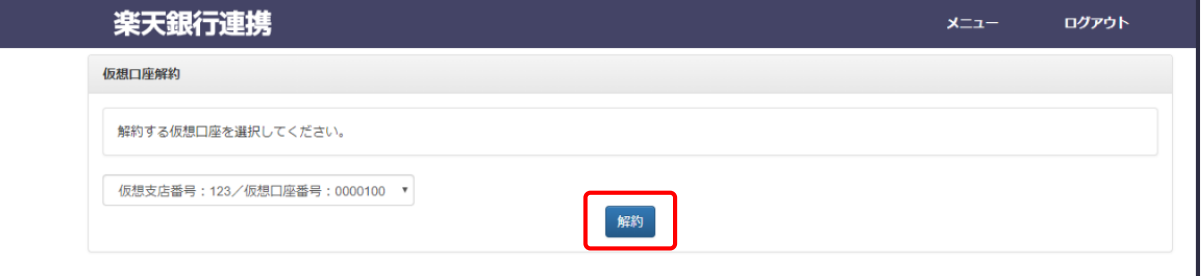

- ③ 解約する仮想口座をリストから選択します。
- ④[解約]ボタンをクリックします。
- ⑤「仮想口座管理」画面が表示され、ステータスが[無効化申請中]となります。

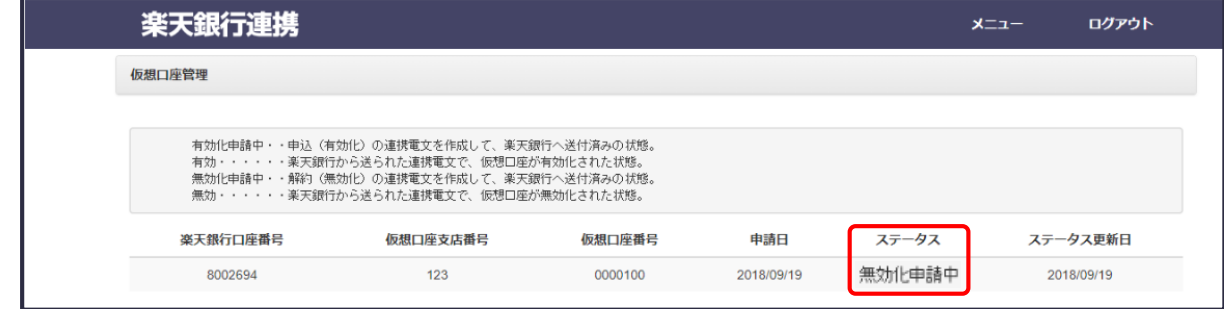

⑥ 仮想口座の解約が終わりましたら、画面上部の[メニュー]をクリックします。

## 2-4 仮想口座管理

開設された仮想口座の状態を確認します。

① 「楽天銀行連携」画面の[仮想口座管理]をクリックします。

![](_page_17_Picture_69.jpeg)

②「仮想口座管理」画面が表示されます。

![](_page_17_Picture_70.jpeg)

![](_page_17_Figure_8.jpeg)

③ 仮想口座の確認が終わりましたら、画面上部の[メニュー]をクリックします。

## 2-5 入金データ一覧

入金データ一覧から明細を選択して仕訳を作成します。

① 「楽天銀行連携」画面の[入金データ一覧]をクリックします。

![](_page_18_Picture_63.jpeg)

#### ②「入金データ一覧」画面が表示されます。

![](_page_18_Picture_64.jpeg)

#### 最新の振込入金明細の表示

- ①[親口座]をリストから選択します。
- ②[取引開始日]を入力します。
- ③[リスト更新]ボタンをクリックします。
- ④ 最新の振込入金明細(最大50件)が表示されます。

## 2 仕訳登録

①「入金データ一覧」より仕訳を作成します。

![](_page_19_Picture_65.jpeg)

- ② 仕訳を作成する明細を選択します。
- ③[仕訳登録]ボタンをクリックします。
- ④「登録確認」ポップアップ画面が表示されます。

![](_page_19_Picture_66.jpeg)

- ⑤[登録]ボタンをクリックします。
- ⑥「登録処理中」ポップアップ画面が表示されます。

![](_page_19_Picture_67.jpeg)

⑦「入金データ一覧」画面が表示されます。

![](_page_19_Picture_68.jpeg)

8 ステータスが「作成済み」と表示されます。

## 2-6 ザービス解約

楽天銀行連携利用のサービスを解約をします。

- ・解約手続きは20営業日ほど掛ります。
- ・サービス利用申込書の申込内容、申込者情報、利用目的などすべて記入してください。
- ・料金は解約手続きが完了するまで発生します。 解約付きの料金は日割り計算を行わず、1ヶ月分の料金をご請求させていただきます。
- ① 「楽天銀行連携」画面の[サービス解約]をクリックします。

![](_page_20_Picture_69.jpeg)

②「サービス解約」画面が表示されます。

![](_page_20_Picture_70.jpeg)

- ③ [サービス利用申込者(解約)ダウンロード]をクリックします。
- ④ ダウンロードが終わりましたら、画面上部の[メニュー]をクリックします。

【サービス利用申込書(解約)】

![](_page_21_Picture_42.jpeg)

【サービス利用申込書(解約)】の送付先住所

〒112-0012

東京都文京区大塚1-5-18 大伴ビル1001号室 株式会社円簿インターネットサービス ジャストマッチ係

## 3-1 入出金明細照会

口座情報一覧から口座を選択します。 入出金明細から明細を選択して仕訳を作成します。

① 「楽天銀行連携」画面の[入出金明細]をクリックします。

![](_page_22_Picture_54.jpeg)

②「口座情報一覧」画面が表示されます。

![](_page_22_Picture_55.jpeg)

- ③ 口座を選択して[入出金明細を表示] ボタンをクリックします。
- ④「入出金明細」画面が表示されます。

![](_page_22_Picture_56.jpeg)

#### 1 最新の入出金明細の表示

- ①[取引開始日]を入力しります。
- ②[リスト更新] ボタンをクリックします。
- ③ 最新の入金明細が(最大 50件)が表示されます。

### 2 仕訳登録

①「入出金明細」より仕訳を作成します。

![](_page_23_Picture_112.jpeg)

- ② 仕訳を作成する明細を選択します。
- ③[仕訳登録] ボタンをクリックします。
- ④「仕訳登録」画面が表示されます。

![](_page_23_Picture_113.jpeg)

#### 入力項目は次のとおりです。

![](_page_23_Picture_114.jpeg)

![](_page_24_Picture_37.jpeg)

- ⑤ 入力、選択が終りましたら[仕訳登録]ボタンをクリックします。
- ⑥「仕訳の登録中」画面が表示されます。

![](_page_24_Picture_38.jpeg)

⑦「仕訳の完了」画面が表示されます。

![](_page_24_Picture_39.jpeg)

⑧[入出金明細に戻る]ボタンをクリックします。

## 3-2 給与振込

口座情報一覧から口座を選択します。 従業員を選択して振り込みをします。

① 「楽天銀行連携」画面の[給与振込]をクリックします。

![](_page_25_Picture_62.jpeg)

②「口座情報一覧」画面が表示されます。

![](_page_25_Picture_63.jpeg)

- ③ 口座を選択して[給与明細を表示] ボタンをクリックします。
- ④「給与明細」画面が表示されます。

![](_page_25_Picture_64.jpeg)

⑤ 入力、選択が終りましたら[振り込み]ボタンをクリックします。

![](_page_26_Picture_114.jpeg)

![](_page_26_Picture_115.jpeg)

⑥ 楽天銀行の「振込内容:確認」画面が表示されます。 ※ 画面の手続きの流れに沿って振り込みを行います。

![](_page_26_Figure_4.jpeg)

⑦ 振込が完了すると「振込依頼の完了」画面が表示されます。

![](_page_26_Picture_116.jpeg)

⑧[口座選択画面へ戻る]ボタンをクリックします。